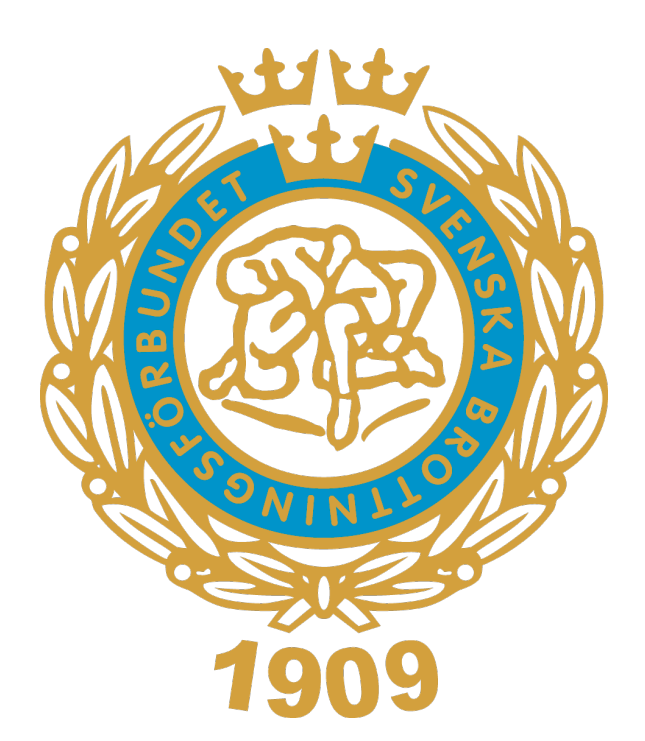

## **Manual Licenshantering**

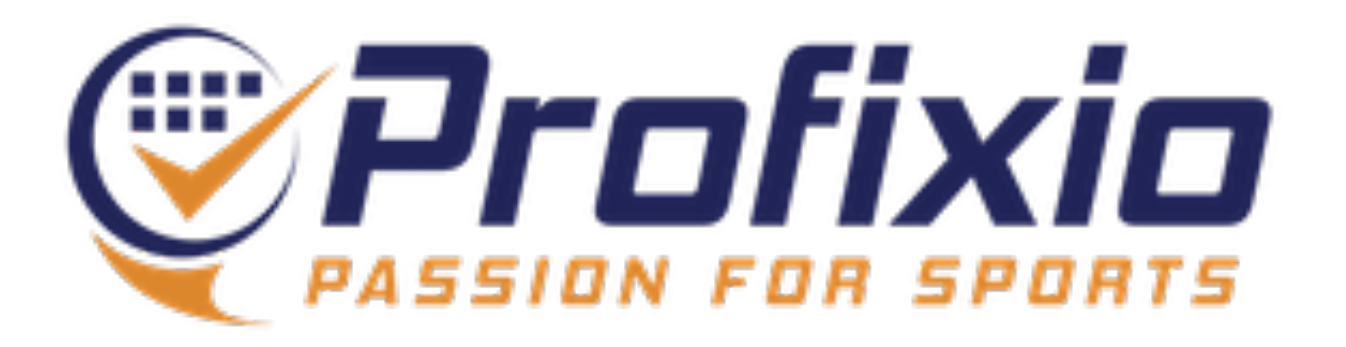

### **Aktivera föreningens Profixio-konto**

**För att licensiera föreningens utövare behöver du vara inloggad som föreningsadministratör.** 

Om din förening har godkänt integrationen mellan IdrottOnline och Profixio kommer ni under **måndagen 27 nov** få ett mejl till föreningens officiella epostadress, med instruktioner om hur ni aktiverar föreningens Profixiokonto. Se bild till höger.

1. Det ni behöver göra är att klicka på "Aktivera konto" och sedan ange ett valfritt lösenord - när det är gjort är ni igång!

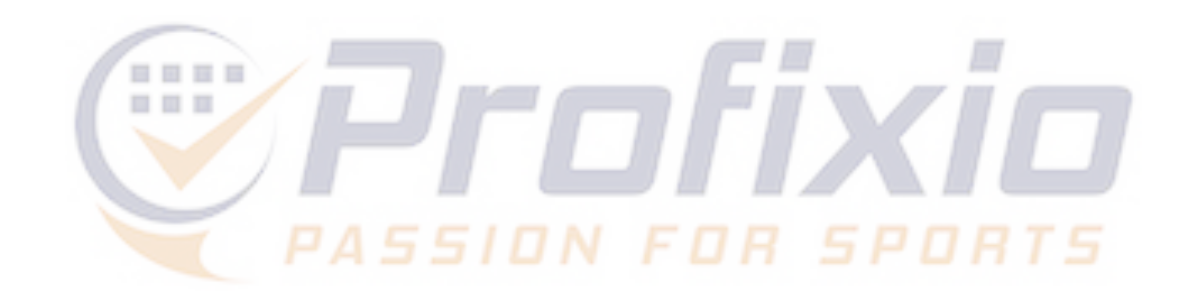

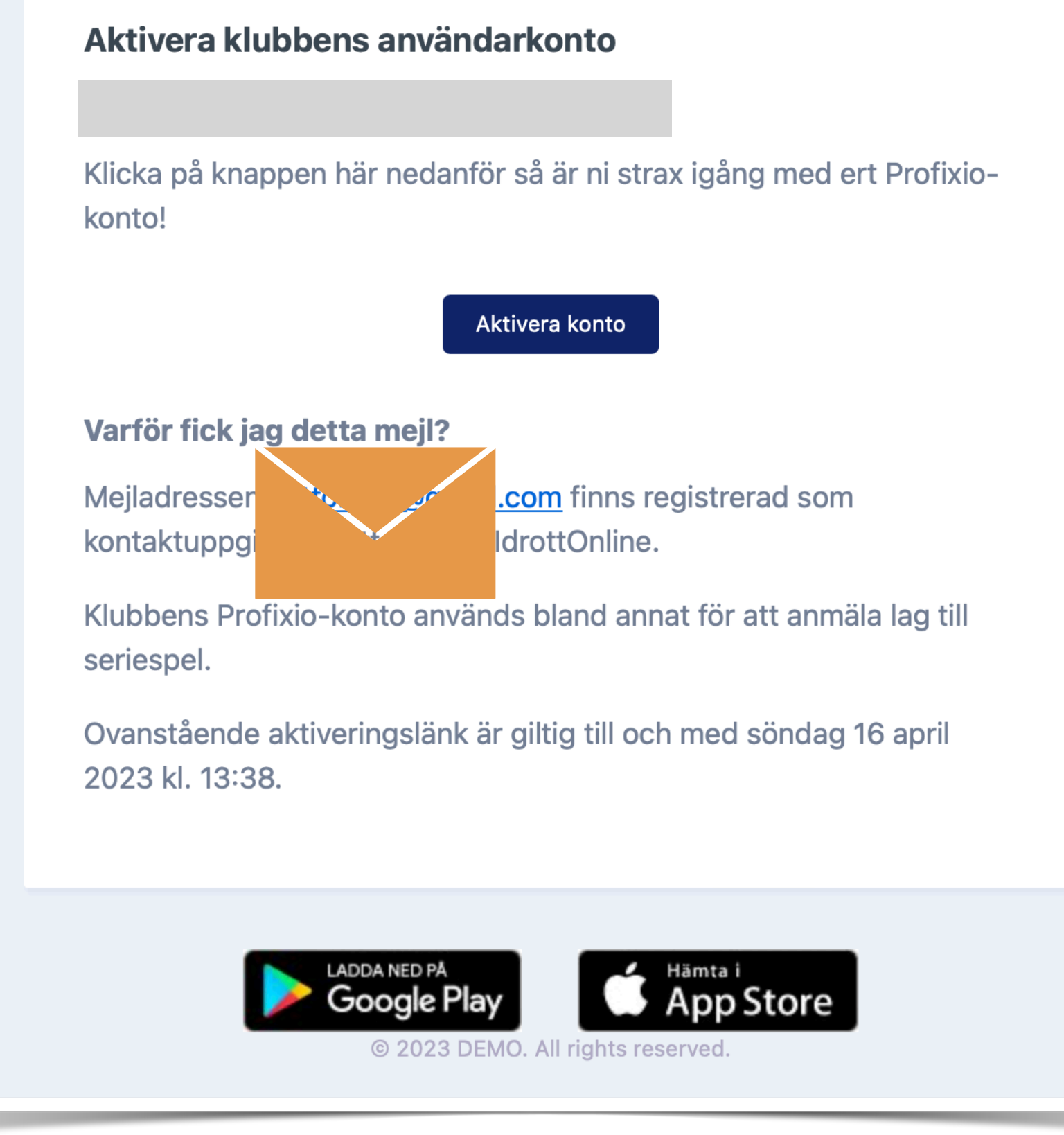

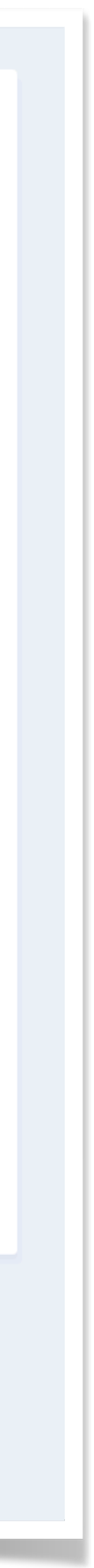

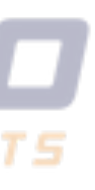

**Logga in på: <https://www.profixio.com/app/login>** 

## **Licensiering Logga in för att licensiera föreningens utövare**

- 1. Klicka på "Min Profixio"
- 2. Välj er förening
- 3. Du är nu inne i Profixio Federation (FX)

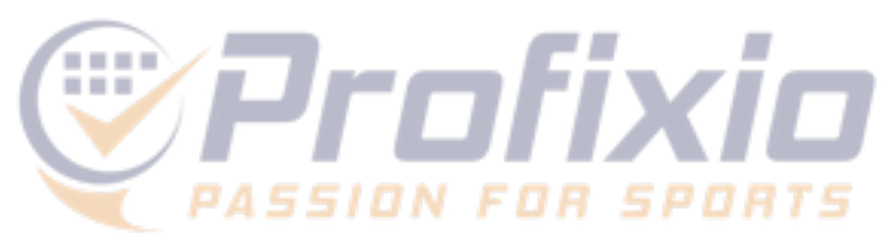

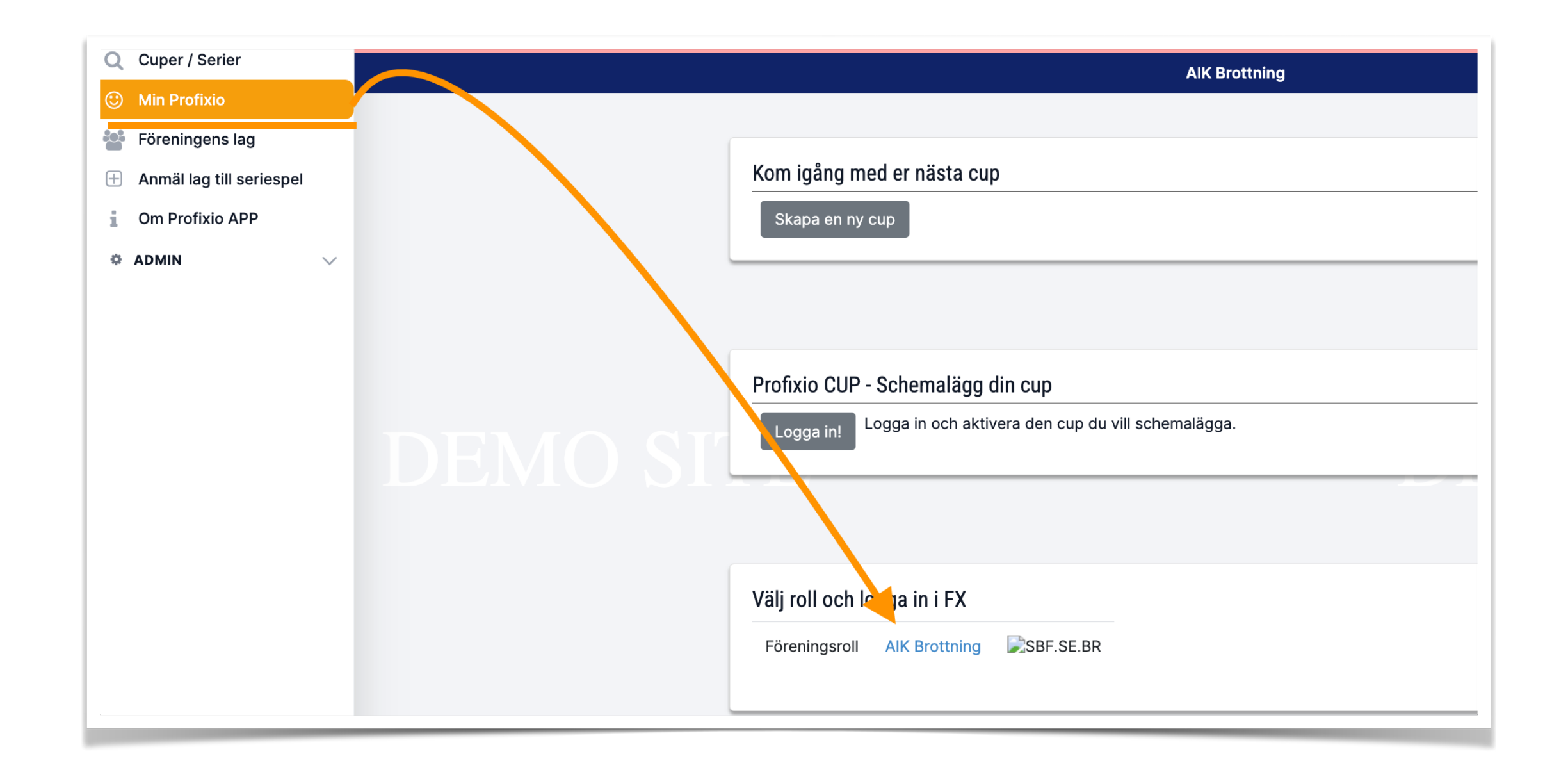

### Licensiering Gå till "Licens" och "Licensöversikt"

- **Välj licenstyp**  $\left\{ \right\}$
- 2) Välj en eller flera utövare
- 3) De valda utövarna visas i det grå fältet
- Klicka för att licensiera de valda utövarna 4)

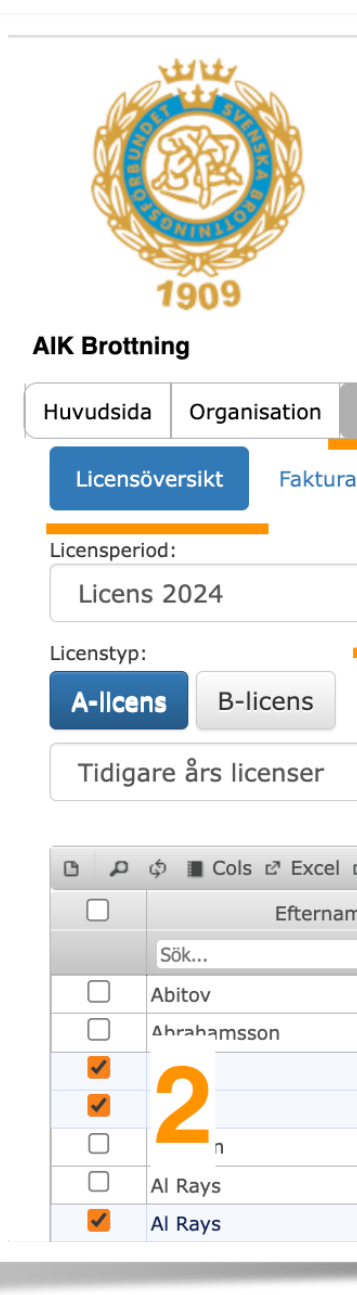

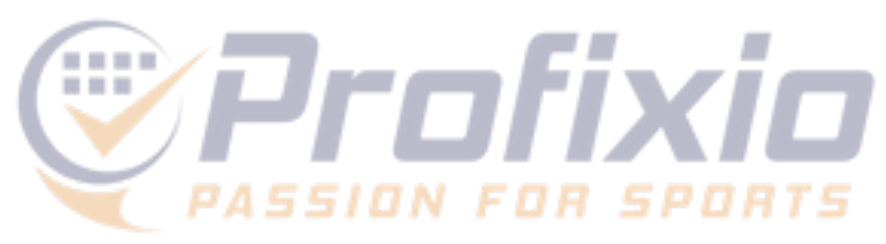

### SVENSKA BROTTNINGSFÖRBUNDET

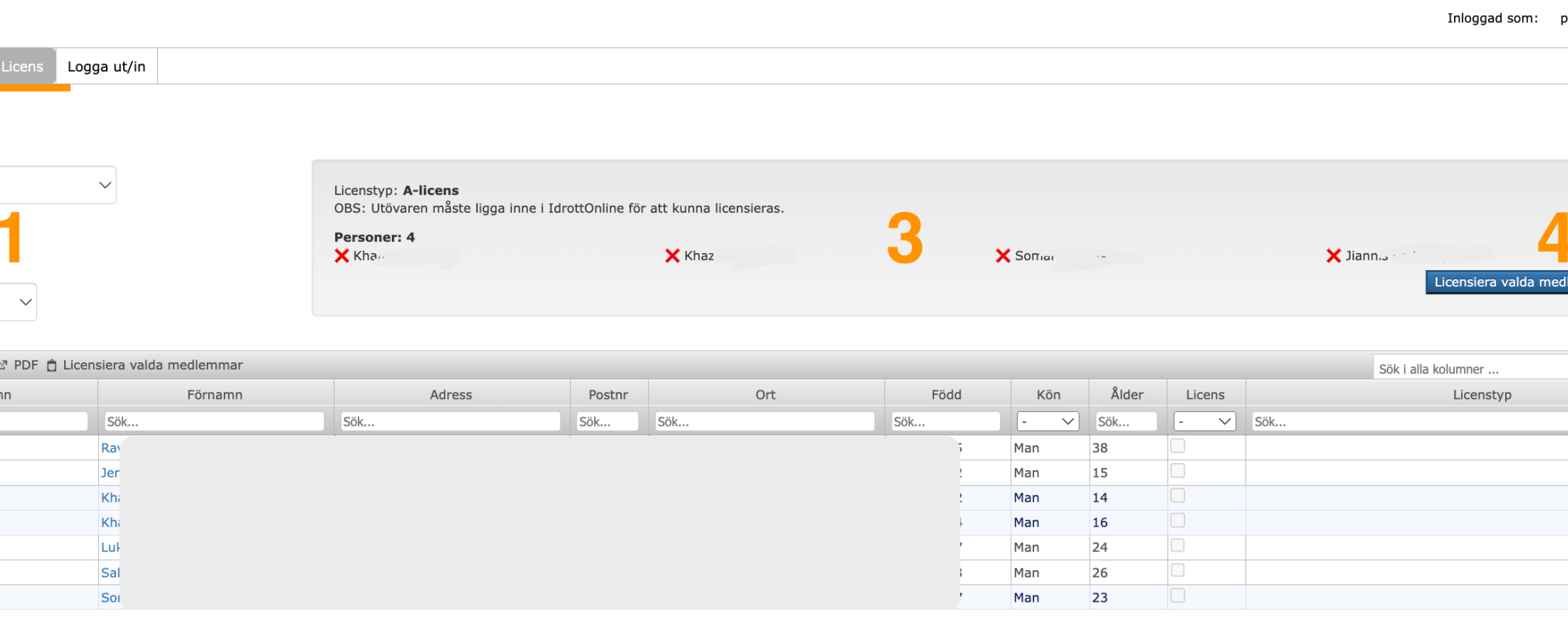

### OBS: Finns inte utövaren i listan behöver föreningen lägga in personen i IdrottOnline. Profixio hämtar data från IdrottOnline 1 gång per timme.

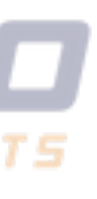

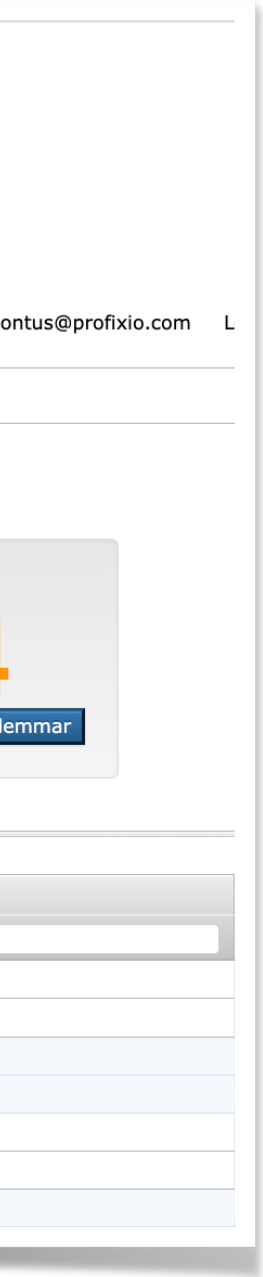

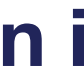

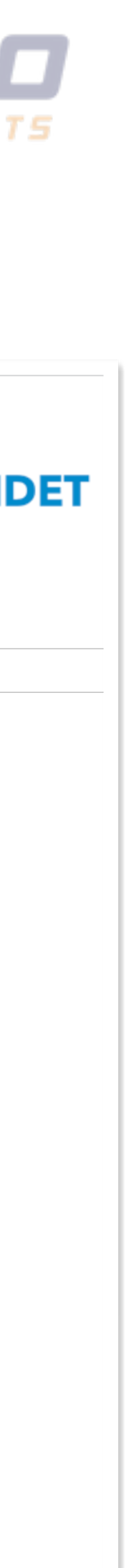

### **1) Lägg in epost, namn och telefon och klicka på spara**

Systemet skickar ut inloggningsuppgifter till den nya användaren.

## **Lägg till användare i klubben Gå till "Organisation" och "Förening"**

Användaren får rollen föreningsadministratör i er förening och därmed behörighet att licensiera föreningens utövare.

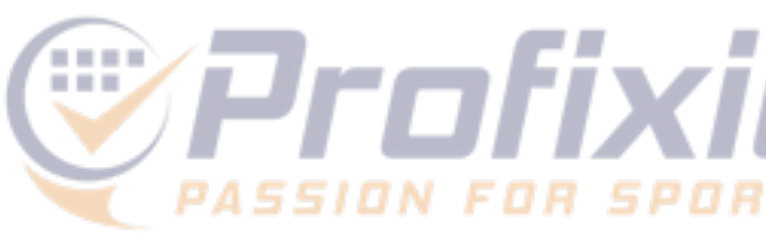

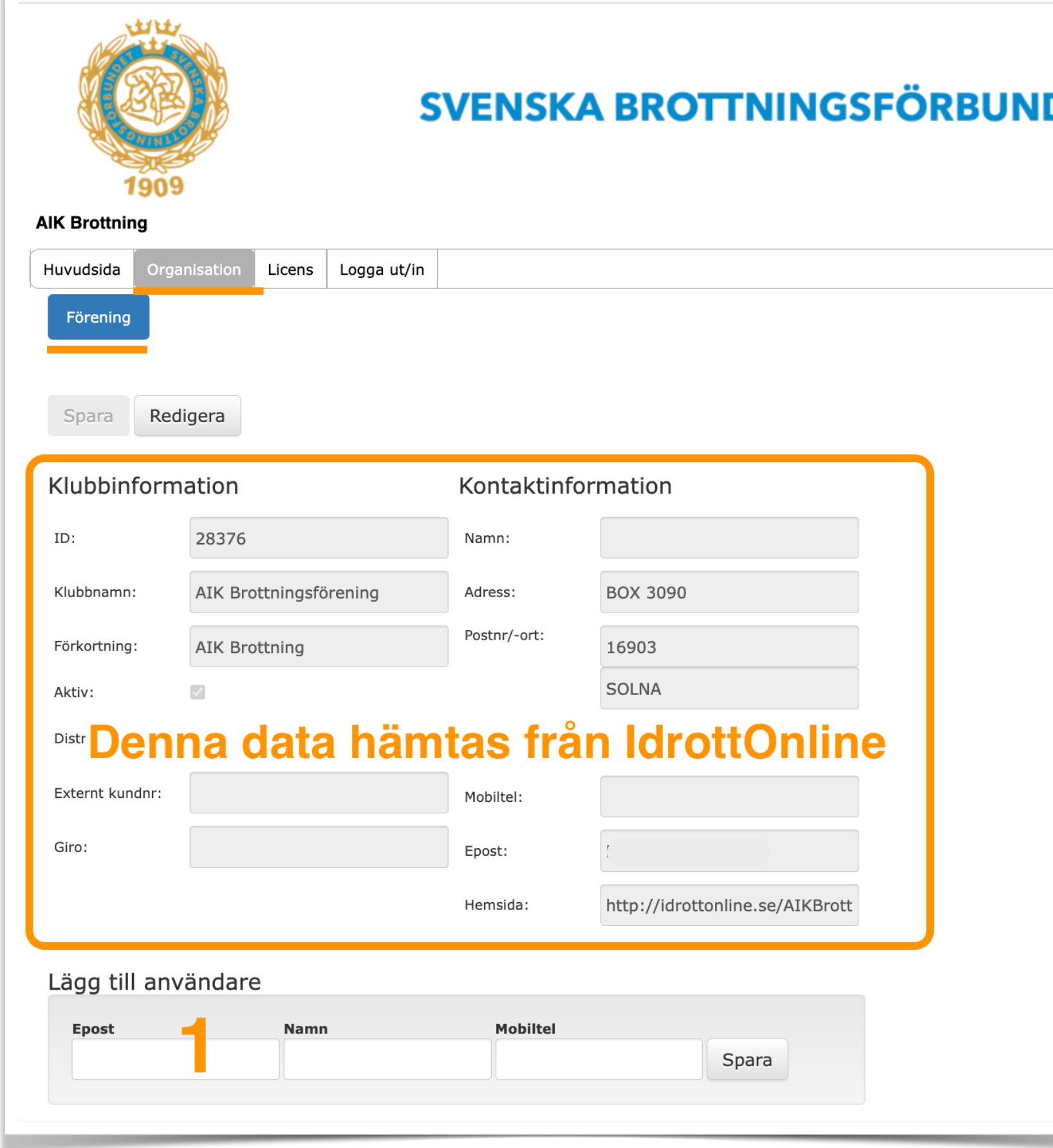

Fakturor för licenser skickas till föreningens officiella mejladress samt till er mejladress för ekonomi, om föreningen har registrerat en sådan i IdrottOnline.

### **Faktura Fakturering sker månadsvis**

Det går även att nå samtliga fakturor som sänts via Profixio på er förenings sida, gå till "Licens" och "Faktura". Se bild till höger.

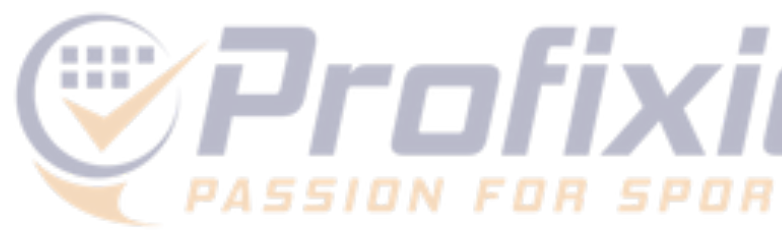

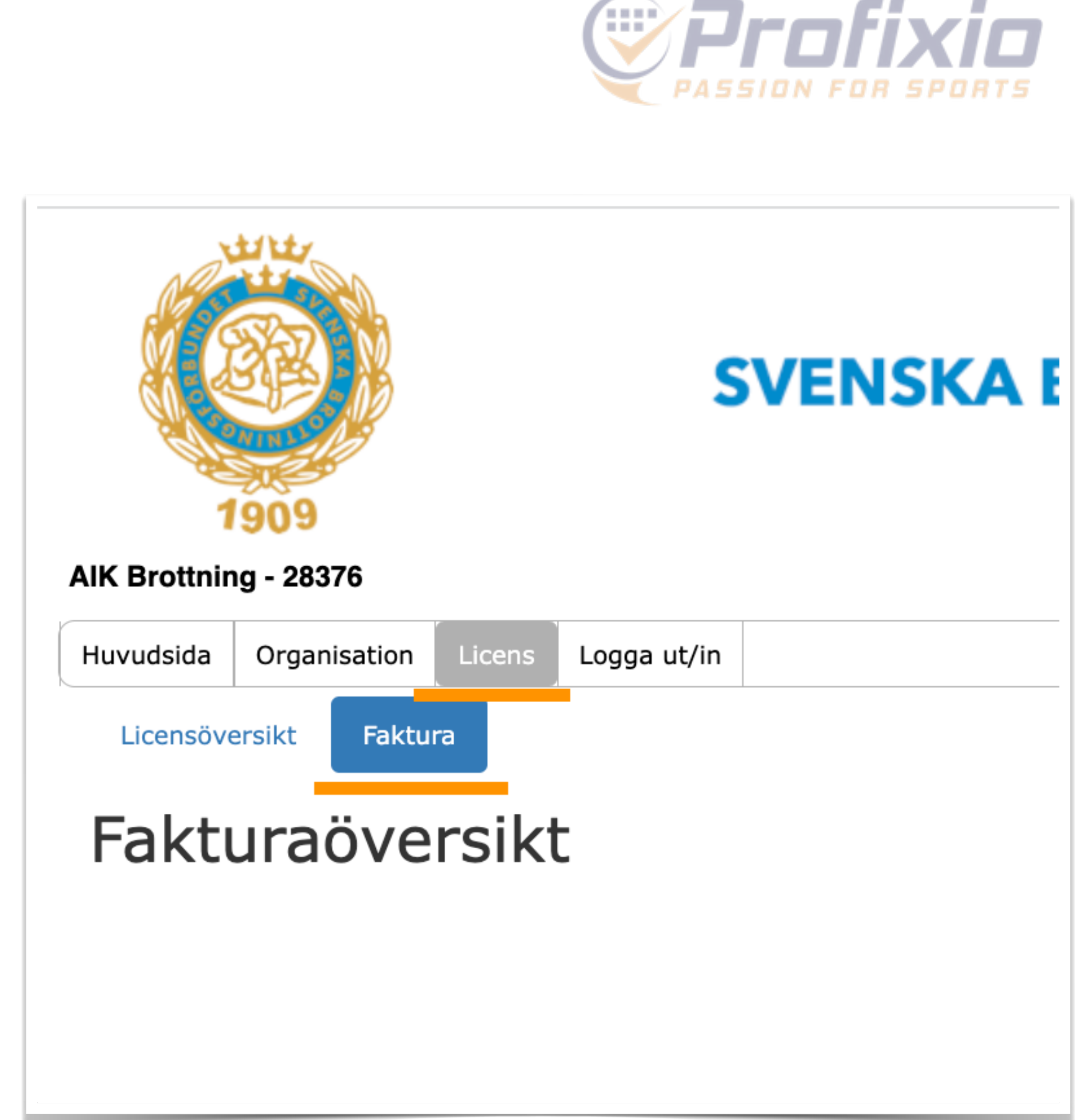

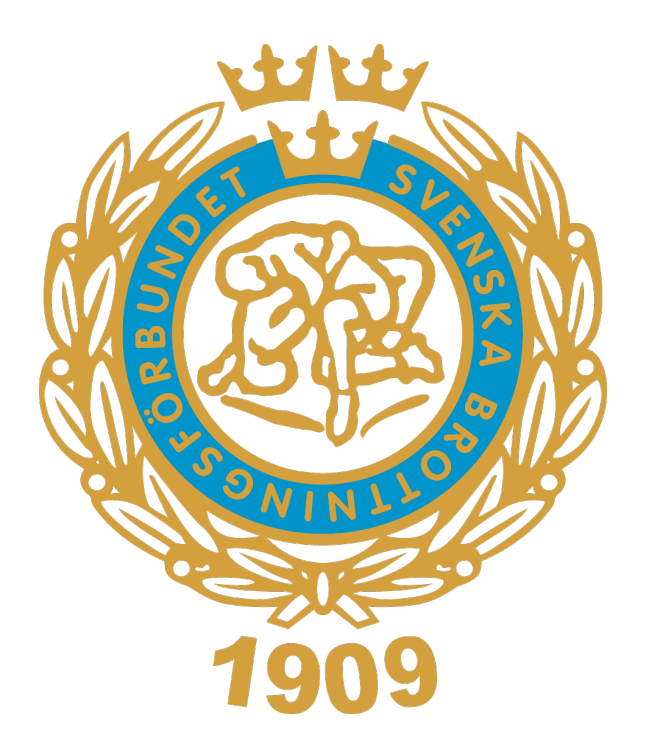

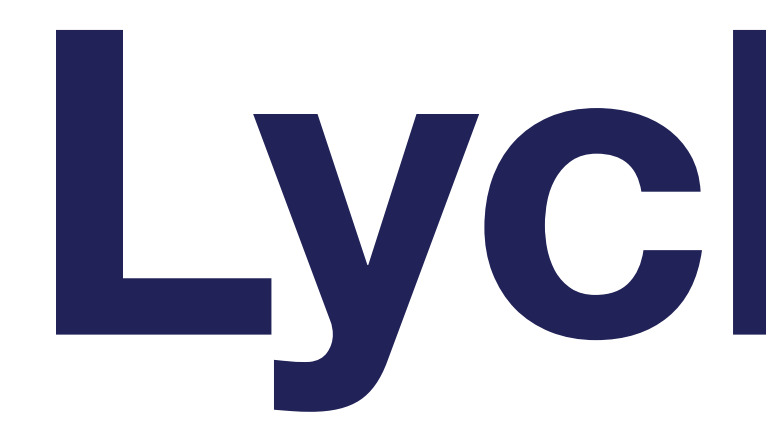

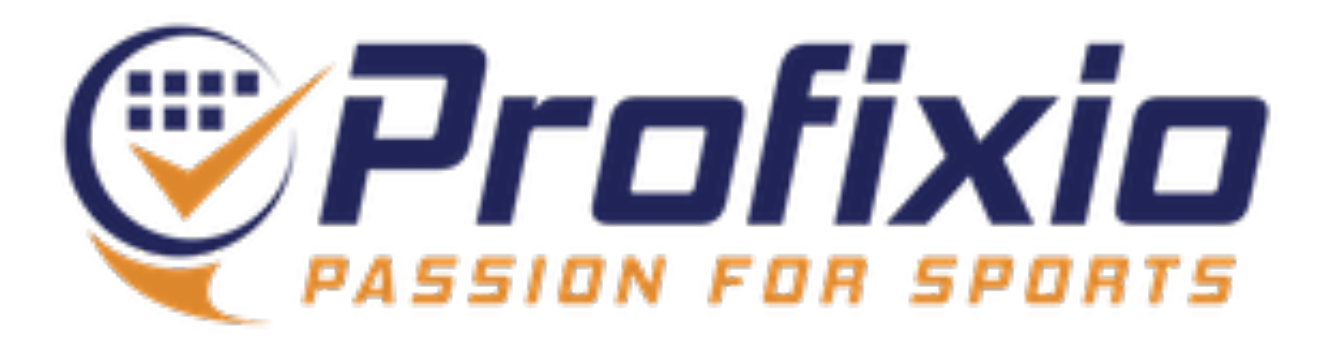

# Lycka till!